# **In Vivo Adjustment Feature in the Masimo Radical-7™**

#### **OVERVIEW**

The In Vivo Adjustment feature in the Radical-7 lets clinicians manually adjust the displayed value of one or more clinical parameters to match that of a corresponding laboratory reference for continuous trending. To remind clinicians that the feature is active, an "offset" value is displayed with the adjusted value.

The In Vivo Adjustment feature is available for the following clinical parameters:

- > Oxygen saturation (SpO2)
- > Total hemoglobin (SpHb®)
- > Carboxyhemoglobin (SpCO®)
- > Methemoglobin (SpMet®)

The In Vivo Adjustment feature helps reduce individual patient bias that is expected when comparing a noninvasive measurement to a laboratory reference.

## **In Vivo Adjustment Overview**

For optimal performance, use the In Vivo Adjustment feature at the start of patient monitoring and during periods of uninterrupted patient monitoring. When the In Vivo Adjustment is set to Yes, the feature is active (turned on) and a positive or negative offset value appears, as shown in the following illustration. When the sensor or the patient cable is disconnected from the monitor, the offset value(s) will be reset to 0 (zero). The In Vivo Adjustment feature remains active until reset to No by the user.

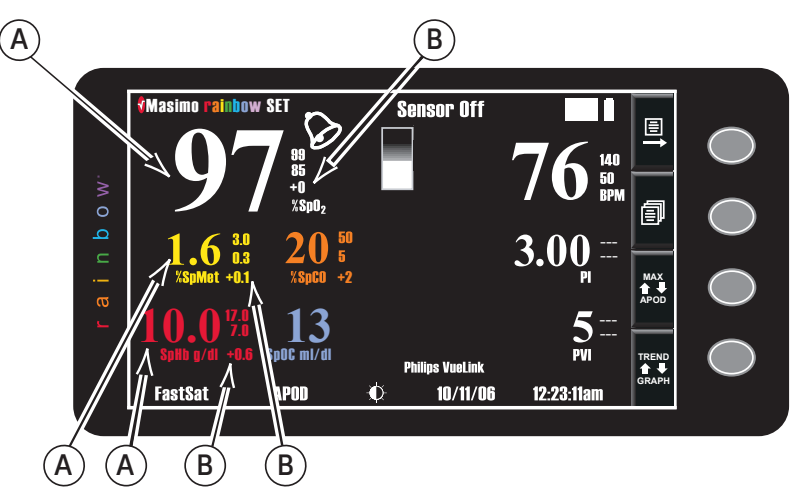

(A) Displayed value of one or more adjusted clinical parameters. (B) Offset value appears and indicates that In Vivo Adjustment is active. A positive value means that the displayed value is increased (relative to the laboratory reference value) and a negative value means the displayed value is decreased (relative to the laboratory reference value).

## **STeps To use the In Vivo Adjustment feature**

- 1. During patient monitoring, record the time and the value of the parameter to be adjusted.
- 2. At the same time, to verify the parameter, obtain a blood sample.
- 3. When the results return, subtract the recorded parameter value from the laboratory reference value. If the two values are identical, an adjustment is not needed.
- 4. On the monitor, go to the *In Vivo* screen:  $\equiv \parallel$   $>$  **In Vivo**

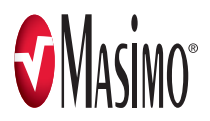

5. On the In Vivo screen, on the In Vivo Adjustment option, press  $\equiv$  and use  $\blacktriangle$  or  $\blacktriangleright$  to highlight Yes.

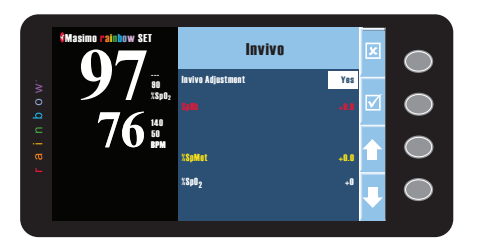

- 6. To confirm changes, select  $\mathbf{\nabla}$ .
- 7. On the In Vivo screen, select the parameter you want to adjust, and select  $\Xi$ .

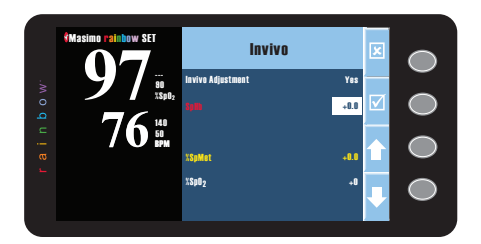

8. With the parameter highlighted, use  $\blacklozenge$  or  $\blacktriangleright$  to enter the offset value. The offset value is the difference between the laboratory reference and the displayed parameter.

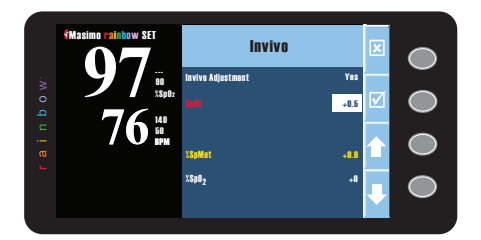

- 9. To confirm changes, select  $\mathcal{V}$ . The offset value of the adjusted parameters appear on the monitor.
- 10. Repeat these steps as necessary for any of the parameters that are active.
- 11. When all adjustments are complete, press  $\mathbf{\mathbf{X}}$ .

#### **WARNING**

CONFIRM OFFSET VALUE(S) PERIODICALLY AS THE DIFFERENCE BETWEEN THE DISPLAYED PARAMETER VALUE AND THE LABORATORY REFERENCE VALUE MAY VARY OVER TIME.

## **CAUTION**

Do not use In Vivo Adjustment if the monitor displays a Low SpHb SIQ message.

## **Maxium offset for In Vivo Adjustment**

- $>$  %SpO<sub>2</sub> ( $\pm$  6% in increments of  $\pm$  1%)
- $>$  SpCO ( $\pm$  9% in increments of  $\pm$  1%)
- > SpMet ( $\pm$  3% in increments of  $\pm$  0.1%)
- > SpHb  $(\pm 3 \text{ g/dL} \text{ in increments of } \pm 0.1 \text{ g/dL})$

**Masimo U.S.** Tel: 1 877 4 Masimo info-america@masimo.com **Masimo International** Tel: +41 32 720 1111 info-international@masimo.com

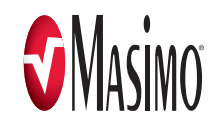